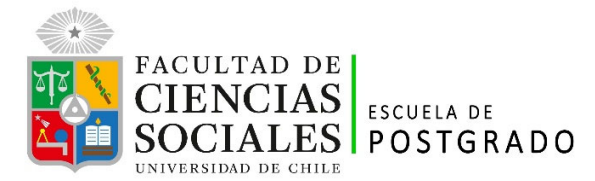

# **Instructivo para postulantes Postulación en Línea – Cohorte 2025**

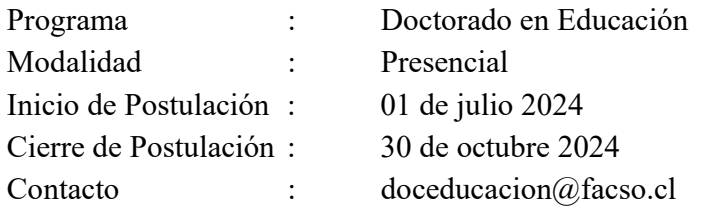

#### **Requisitos de Postulación:**

Podrán postular al Programa de Doctorado en Educación quienes estén en posesión del Grado académico de Licenciado(a), Magíster o Doctor(a) en alguna de las áreas de la Educación o, excepcionalmente, en campos disciplinarios o profesionales afines. En caso de que el Grado académico haya sido otorgado por alguna universidad extranjera, este debe estar debidamente legalizado.

Los(as) postulantes deberán acreditar una formación previa acorde a los fines y exigencias del Programa. El Comité Académico podrá disponer que, además del estudio de los antecedentes, se evalúen los conocimientos y competencias de los(as) postulantes en las disciplinas de que trata el Programa. Esta evaluación podrá consistir en una entrevista, examen u otros mecanismos que permitan comprobar en forma objetiva su nivel de preparación.

El Comité Académico seleccionará a los(as) postulantes sobre la base de sus antecedentes académicos, profesionales y de entrevistas, de acuerdo con los siguientes requisitos de postulación:

- ‐ Certificado de Licenciado(a), Magíster o Doctor(a).
- ‐ Concentración de notas del grado académico más alto obtenido previamente.
- ‐ Fotocopia de Rut o pasaporte (por ambos lados).
- ‐ Currículum Vitae que acredite experiencia profesional, participación en proyectos de investigación y publicaciones en las áreas disciplinares asociadas al Programa.
- ‐ Carta de intención (formato libre).
- ‐ 2 Cartas de recomendación (formato libre).
- ‐ El pre-proyecto de investigación a presentar debe indicar el interés académico en el campo de la Educación que desea realizar. En él, se evaluará en relación con la trayectoria académica, pertinencia en el contexto de las líneas de investigación del Programa, claridad expositiva en el planteamiento del problema, manejo teórico y metodológico. Es importante, además, que tanto el pre-proyecto como aquellas preguntas que lo guíen se inserten en alguna de las líneas de investigación del Programa Doctoral.

Máximo 7 páginas de extensión y formato libre.

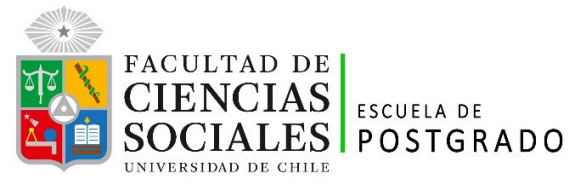

‐ Certificado que acredite un nivel intermedio-avanzado en inglés, para estudiantes hispanohablantes, y de castellano, para estudiantes no hispanohablantes. Se deberá presentar dicho certificado del modo en que establezca el Comité Académico para cada convocatoria de postulación al Programa.

En caso de no contar con un certificado que acredite el manejo de idioma, el(la) estudiante, durante el transcurso del Programa, deberá realizar los cursos ofrecidos por la Universidad de Chile para alcanzar el nivel requerido previo a la rendición de su Examen de Grado.

‐ Disponibilidad de dedicación completa al Programa.

## **1. Consideraciones para ingresar a la Plataforma de Postulación en Línea**

- **•** Se recomienda tener disponible toda la documentación exigida en este instructivo, antes de ingresar a la Plataforma de Postulación en Línea.
- **•** La Plataforma de Postulación en Línea otorga un tiempo máximo de inactividad de 30 minutos (idle time), por lo que si no realiza movimientos durante este lapso, la sesión se cerrará y deberá ingresar nuevamente. Es posible que algunos datos y/o documentos no queden guardados en la plataforma.
- **•** Se advierte que el sistema permite enviar postulaciones incompletas, por lo que se recomienda revisar en detalle que su postulación cumpla con todos los requisitos exigidos. El envío de la postulación incompleta, podría significar ser rechazado del programa al cual no podrá postular nuevamente para el período seleccionado.
- **•** Tome en cuenta que podrá guardar información, avanzar y retroceder por el sitio, siempre y cuando no haya pinchado el botón "Enviar".

#### **2. Pasos a seguir para la postulación en línea**

- 1. Ingrese al siguiente enlace https://postulacionpostgrado.uchile.cl/ y Lea cuidadosamente la información que aparece en el mensaje, recuerde que cuenta con un máximo de 30 minutos de tiempo de espera por inactividad. Luego seleccione el botón "Postular".
- 2. Seleccione en el campo "Organismo" la Facultad de Ciencias Sociales y en el campo "Nombre programa" el programa de Doctorado en Educación.
- 3. Ingrese su RUT sin puntos ni guion y presione el botón "Buscar". En caso que usted sea extranjero agregue una letra "P" antes de su número de identificación (pasaporte). Luego de presionar el botón aparecerá el Formulario de Postulación.
- 4. Si es primera vez que postula a esta versión del programa, deberá completar los siguientes campos obligatorios:

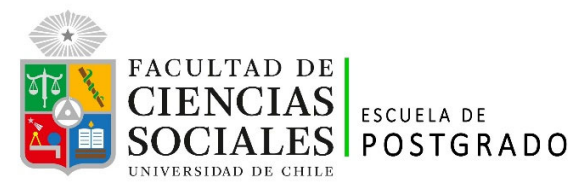

- Nombre
- Apellido paterno
- Apellido materno
- Fecha de nacimiento
- País
- Género
- Nacionalidad
- Estado civil
- Correo electrónico
- Código área y Número de teléfono
- Código y Número de teléfono móvil
- Dirección particular. Para activar el campo debe seleccionar "¿Desea agregar una dirección particular?".

Si ya inicio una postulación para dicho programa y periodo y cerró la sesión, podrá recuperar lo avanzado ingresando su RUT o número de identificación.

5. En la sección Documentos adjuntos debe cargar solo un archivo por campo, con un peso máximo de 20 Mb. Para esto presione el botón "Examinar", luego seleccione desde su computador el archivo que desea adjuntar. Una vez seleccionado, presione el botón "Adjuntar".

Los documentos que se solicita adjuntar son los siguientes:

- **Fotocopia de la cédula de identidad o pasaporte**: Debe ser una fotocopia por ambos lados.
- **Carta de declaración y/o Carta de intención (formato libre).**
- **Fotocopia pago derecho a postulación**: (No aplica, este programa no considera pago por este concepto).
- **Carta compromiso de adquisición seguro de salud:** En este campo es sólo para postulantes internacionales.

## **Recuerde que si no presiona el botón "Adjuntar", el sistema no guardará el archivo adjunto.**

Al terminar presione el botón "Guardar" para grabar el avance, o "Siguiente" si desea seguir llenando el formulario.

6. La página siguiente, contiene los antecedentes académicos. En la primera sección agregue la información solicitada relativa a sus estudios y luego presione el botón "Agregar". Al realizar esta acción se desplegará una tabla en la parte inferior de la sección que contendrá la información que haya ingresado. Si se equivoca en ingresar los datos, podrá eliminar

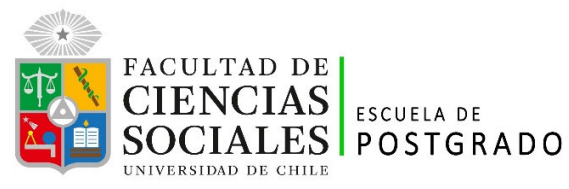

la fila presionando el botón "X" que se encuentra en la columna "Eliminar".

- 7. En la sección Documentos académicos a adjuntar, en los dos primeros campos, deberá descargar la plantilla desde el enlace "Descargar plantilla" que aparece al costado derecho de la pantalla, guárdela en su computador y complete la información solicitada. Luego presione "Examinar", seleccione el archivo y presione el botón "Adjuntar". Además debe adjuntar los siguientes documentos:
	- **Certificado de título o grado**
	- **Certificado oficial de notas de sus estudios universitarios**
	- **Certificado de ranking** (No aplica, no debe adjuntar nada en este campo)
	- **Otros** (No adjuntar nada en este campo)

## **Recuerde que si no presiona el botón "Adjuntar", el sistema no guardará el archivo adjunto.**

8. En la sección Documentos académicos específicos a adjuntar, deberá descargar la plantilla desde el enlace "Descargar plantilla" que aparece al costado derecho de la pantalla, guárdela en su computador y complete la información solicitada. Luego presione "Examinar", seleccione el archivo y presione el botón "Adjuntar".

# Recuerde que si no presiona el botón "Adjuntar", el sistema no guardará elarchivo **adjunto.**

Luego presione el botón "Guardar" si desea grabar lo que ha agregado o siguiente para seguir avanzando.

- 9. En la página siguiente deberá ingresar la información de su último trabajo desempeñado (o actual) y su Currículum Vitae. Para adjuntar el archivo debe presionar el botón "Examinar", seleccionar el archivo y presionar el botón "Adjuntar".
- 10. En la siguiente página, sección Otros antecedentes, debe contestar la pregunta que se indica seleccionando la alternativa.
- 11. En la sección Documentos a adjuntar debe agregar la siguiente archivos:
- **Carta de intención**: Debe explicar brevemente por qué desea cursar el programa, incluyendo las expectativas de desarrollo profesional que usted visualiza para los próximos años en su disciplina.

Aquí, debe adjuntar un sólo archivo con la **carta de intención** y las **2 cartas de recomendación**. Esto, dado que la plataforma no cuenta con un apartado específico para cada una de ellas. El nombre del archivo debe decir: carta de intención y cartas de recomendación.

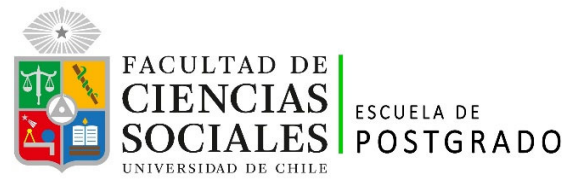

- **Propuesta de proyecto**: Debe incluirse el pre-proyecto de investigación.
- **Conocimientos transversales**: Para este campo existe una plantilla predeterminada, por lo que debe descargarla presionando el enlace "Descargar plantilla" que se encuentra a la derecha de la pantalla. Luego, llene los datos que se indican en esta y cargue el archivo presionando el botón "Examinar" y luego el botón "Adjuntar". La plantilla que debe llenar evaluará el manejo de idiomas, por lo que si desea agregar certificados que acrediten sus conocimientos, puede hacerlo cargando en lugar de la plantilla un archivo comprimido (.rar, .zip), que contenga ambos documentos.

Luego presione el botón "Guardar" si desea grabar lo que ha agregado o siguiente para seguir avanzando.

- 12. En la siguiente página, debe indicar si está postulando a alguna beca y si tiene alguna beca otorgada, se le solicita indicar el nombre de la beca.
- 13. Si ha ingresado toda la información solicitada, complete el campo "captcha" con las letras y/o números que aparecerán en la imagen y presione "Enviar". En caso que no esté seguro de enviar el formulario, presione "Guardar"

#### **Consideraciones finales**

- Una vez enviado su formulario de postulación, el sistema emitirá un correo electrónico que llegará al correo que haya registrado en el formulario confirmando que su solicitud fue recibida. Si solo guarda y no envía el formulario, tenga presente que no ha postulado al programa.
- Debe enviar el formulario dentro del plazo y horario establecido para el proceso.
- El estado de su postulación le será comunicado a través de correos electrónicos que la Escuela de Postgrado enviará en la medida que avance el proceso de selección.
- En caso que algún postulante esté en el último año/semestre de Pregrado, puede postular adjuntando un certificado de su Universidad que indique dicha situación y un Informe o Concentración de Notas, incluyendo las notas obtenidas hasta el primer semestre del año en curso. En este caso, de ser aceptado por el Programa al cual postula, no podrá matricularse hasta encontrarse en posesión del grado o título universitario.